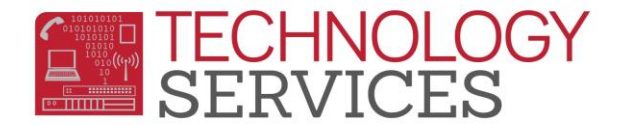

## Aeries Gradebook Monitor – User

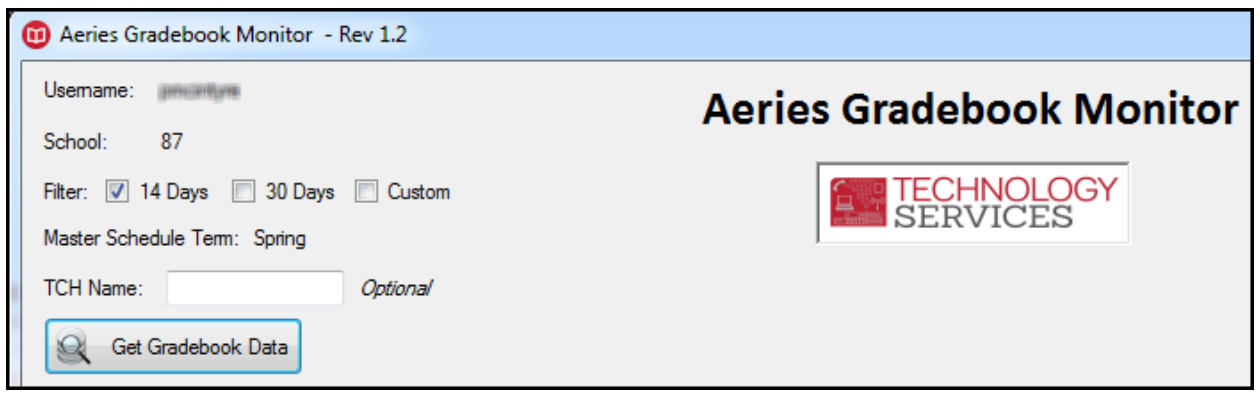

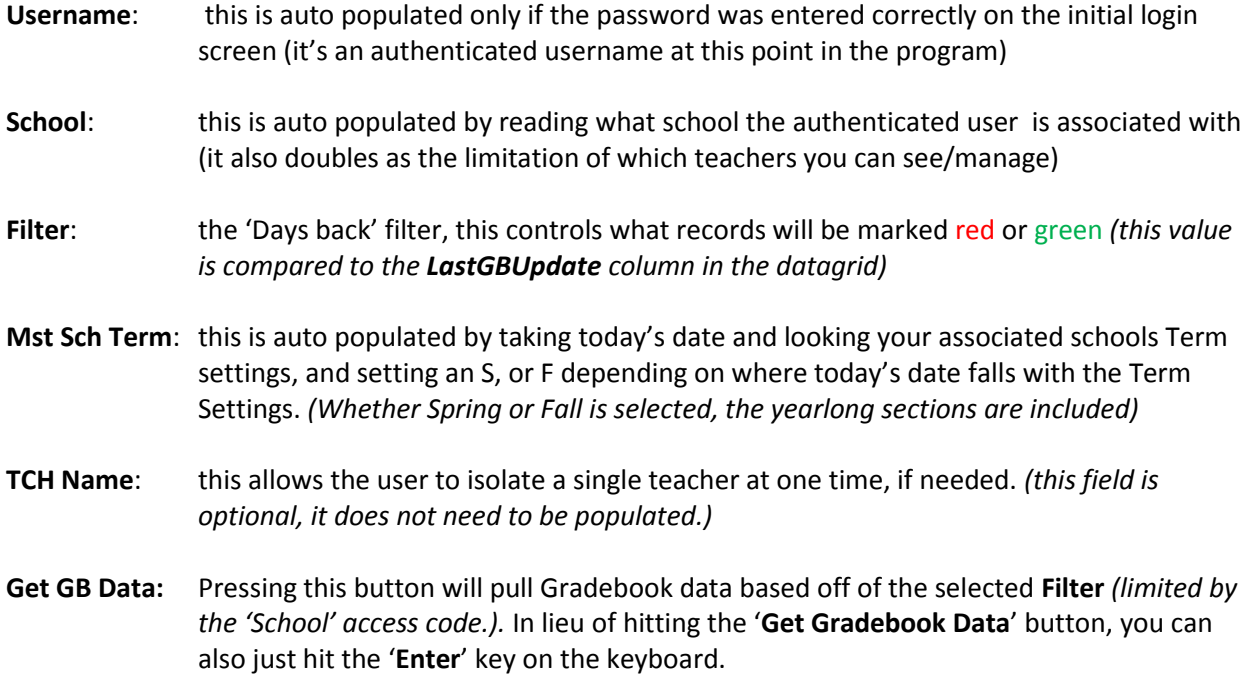

Lastly, most labels and buttons have tooltips, so if you hover the mouse of a label or button, you will see a tooltip. Also, the 'TECHNOLOGY SERVICES' picturebox is a clickable link that launches [http://nisworks](http://nisworks/)

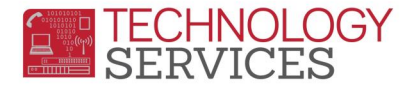

## Aeries Gradebook Monitor – User

**Reset Form:** this button will reset the Gradebook Monitor form, so another search can be performed.

## **Copy to**

**Clipboard:** Hitting this button will copy the current datagrid to the clipboard which can then be pasted into a 3rd party application. *(such as Microsoft Excel)*

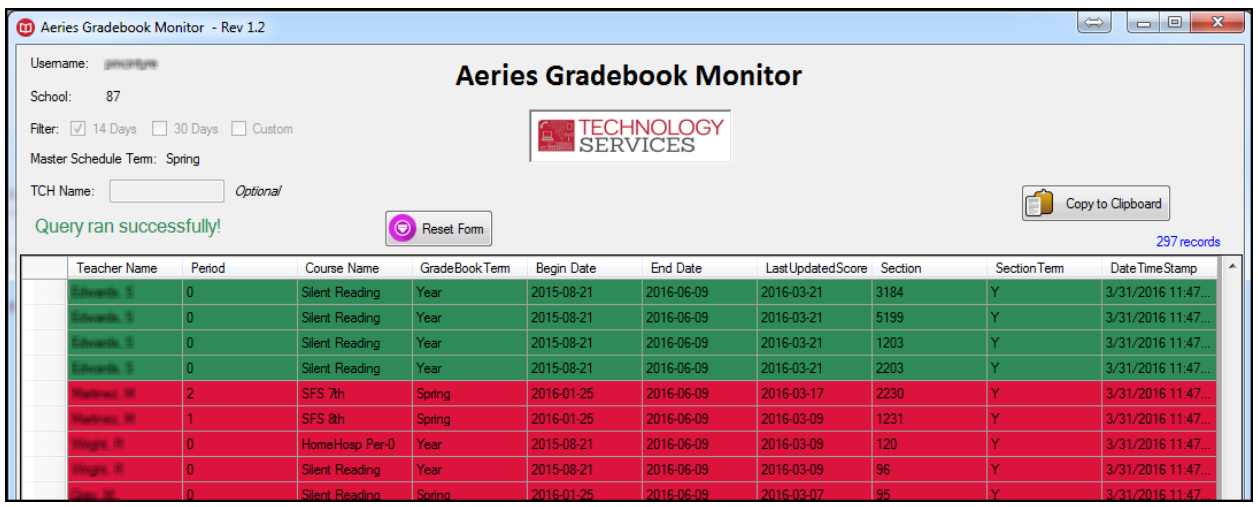

- Once the query has successfully ran, the datagrid will populate with Gradebook data limited to the school you have access to. Only teachers with active accounts, and have a Gradebook created will be shown in the datagrid
- Depending on what '**Filter**' option was used:
	- o Gradebooks that **have been** updated within the '**Filter**' option will be marked **Green**.
	- o Gradebooks that **have not been** updated within the '**Filter**' used will be marked **RED**.
	- o Gradebooks that were created, but never have been updated since the creation, will not be color-coded in anyway, they will appear white. *(un-coded with red/green).*